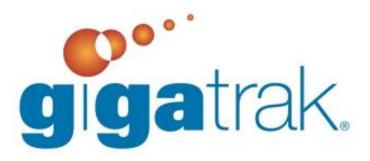

# **ATS INSTALLATION GUIDE**

# **ATS INSTALLATION GUIDE**

This document walks through the steps necessary for installing the program.

### **FIRST STEPS:**

- Must have administrator Rights on local computer for install
- If using SQL Server Express Edition, see Appendix A and B. Set up the database before installing the GigaTrak application.
- If using Microsoft SQL Server, see Appendix B. Set up the database before installing the GigaTrak application.
- If you are going to use a real-time wireless handheld with the application, you cannot use
  Microsoft Access database option; you MUST use a SQL Server database. Batch handhelds can
  use either database option.
- If installing on terminal server, or taking snapshot for rollout, choose Stand Alone installation.
- When you run the setup.exe file to install the application, you may get a message that indicates some runtime files are out of date. Click the OK button to update the files.

### STANDALONE INSTALLATION

- 1. This is typical for a single-user system running on a single PC. Run setup.exe. Click "Next" on the Welcome screen and accept the License Agreement.
- 2. Select the type of database you want to use. If you select Microsoft Access, skip the next two bullet points.
- 3. The Microsoft SQL Server option requires manual steps to install and configure the database. Please cancel this set up, perform the steps in Appendix A/B and then re-run this setup. If the SQL Database has already been created, click the "Next" button to continue.
- 4. If you selected Microsoft SQL Server, enter the server settings. When entering the SQL Server Name or IP Address, if you are using a named instance, add it with a backslash (example: myserver2\SQLExpress).
- 5. Select the Installation Folder for the application. The default folder is C:\GigaTrak\Tool Tracking System.
- 6. Select the Shortcut Folder. The default is GigaTrak. Select the Next button and complete the installation.

#### **NETWORK SERVER INSTALLATION**

- 1. Run setup.exe. Click "Next" on the Welcome Screen and accept the License Agreement.
- 2. Select the type of database you want to use. If you select Microsoft Access, skip the next two bullet points.
- 3. The Microsoft SQL Server option requires manual steps to install and configure the database. Please cancel the setup, perform the steps in Appendix A/B and then re-run this Setup. If the SQL Database has been created, click the "Next" button to continue.

- 4. If you selected the Microsoft SQL Server, enter the server settings. When entering the SQL Server Name or IP Address, if you are using a named instance, add it with a backslash. (ex. Myserver2\SQLExpress).
- Select the Installation Folder for the application. This should be a shared folder on the server for all users with read, write and delete access rights. The default folder is C:\GigaTrak\Tool Tracking System.
- 6. Select the Shortcut Folder. The default is GigaTrak. Select the "Next" button and complete the installation. When installation is finished, proceed to Network Workstation Installation.

### **NETWORK WORKSTATION INSTALLATION**

After installing the software on the server in the previous section, the application will have to be set up on individual workstations.

- 1. From the workstation, navigate to the shared folder containing the application files on the network server. Run setup.exe. Click "Next" on the Welcome screen and accept the License Agreement.
- 2. Select the Shortcut Folder. The default is GigaTrak. Select the "Next" button and complete the installation.

# **AFTER INSTALLING**

Start the application by double-clicking on the desktop Tool Tracking System icon.

#### **ACCESS INSTALLATION**

The initial installation uses a demo database for you to train and learn with. We do NOT recommend using this database when you are ready to start entering real data.

If you want to use the demo data, click the Register button. The Log-in screen will default to the demo user. Click the Log In button to proceed. When you are ready to start entering real data, go to the File menu and select Registration Form. Enter the Customer Ident code and License Key provided by GigaTrak, and click the Register button. You will be prompted to use a clean database. Respond "yes" to the prompt.

# **SQL SERVER INSTALLATION**

No demo data is provided with the SQL Server database. If the Registration screen does not appear, go to the File Menu and select Registration Form. On the registration screen, enter the Customer Ident code and the License Key provided by GigaTrak, and click the register button.

- Administrator Log In
  - Some functions, such as "Setup Options" and "Check for Update", are restricted to the administrator log in.

Username: adminPassword: adminuser

- Employee
  - Add yourself as an employee. On the File Menu, select Employee Administration.
     Select the "Add" button. Enter your First Name, Last Name, and a Barcode. Also enter

in the Login Name and Password you will use to log in to the ATS application. In the access levels section, select edit for all items. This will give you edit rights to all the functions in the application. Select the "Save" button when finished.

- Proceed to the GigaTrak ATS Quick Start
  - o If any hardware (handheld computer, printer, etc.) was ordered, review the supplemental hardware documentation.

# APPENDIX A: SQL SERVER EXPRESS EDITION

This section provides installation and configuration notes on installing a new instance of SQL Server 2008 R2 Express for use with GigaTrak software.

- If not already installed, download and install the appropriate version of Microsoft Windows Installer 4.5 for your operating system from the following link: <a href="http://www.microsoft.com/download/en/details.aspx?id=8483">http://www.microsoft.com/download/en/details.aspx?id=8483</a>
- 2. If not already installed, download and install Microsoft .NET Framework 3.5 SP1 from the following link: <a href="http://www.microsft.com/download/en/details.aspx?id=22">http://www.microsft.com/download/en/details.aspx?id=22</a>
- If not already installed, download and install the appropriate version of Windows PowerShell
   (part of the Windows Management Framework) for your operating system from the following link: http://support.microsoft.com/kb/968929
- Download the appropriate version of SQL Server 2008 R2 Express with tools (WT) for your operating system from the following link: <a href="http://www.microsoft.com/en-us/download/details.aspx?id=30438">http://www.microsoft.com/en-us/download/details.aspx?id=30438</a>
  - a. For 32-bit Windows, download SQLEXPRWT x86 ENU.exe
  - b. For 64-bit Windows, download SQLEXPRWT\_x94\_ENU.exe
- 5. Launch the installer and wait for the files to unpack and the prerequisites to be verified. Click "New Installation". Accept the license terms and click "Next". (Note: some of the screens below may be skipped if they do not require user interaction.)
- 6. On the Setup Support Rules screen, fix any Failed rules and re-run the scan if necessary. (Note: Firewall issues will be addressed later in this document.) Click "Next".
- 7. On the Feature Selection screen, select Database Engine Services and Management Tools-Basic and click "Next". (SQL Client Connectivity SDK is not required.)
- 8. On the installation Rules screen, fix any failed rules and re-run the scan if necessary. Click "Next"
- 9. On the Instance Configuration screen, select Default Instance (unless it is already being used). Click "Next".
- 10. Click "Next" on the Disk Space Requirements Screen.
- 11. On the Server Configuration Screen, set the SQL Server Database Engine Account Name to NT AUTHORITY \SYSTEM, and the SQL Server Browser Startup Type to Automatic. Click "Next".
- 12. On the Database Engine Configuration screen, on the Account Provisioning tab, select "Mixed Mode", and enter a strong password for the system administrator (sa) account. Add any other users or groups that need SQL Server Administrator Access. Click "Next".
- 13. Click "Next" on the Error Reporting screen. The installation will probably begin automatically at this point. If not, click "Next" until the install begins.
- 14. On the complete screen, click "Close". Also close the Installation Center.

# **ENABLE TCP/IP:**

- Click Start→Programs→Microsoft SQL Server 2008 R2→Configuration Tools→SQL Server Configuration Manager.
- 2. Expand SQL Server Network Configuration, and click on "Protocols".
- 3. Double-click TCP/IP, and change Enabled to "Yes". Click "OK" and "OK" again.
- 4. Close SQL Server Configuration Manager.

#### ADD FIREWALL EXCEPTIONS:

If you are running Windows Firewall or similar software firewall, you must make exceptions to allow remote access to the SQL Server. Click Start -> Settings -> Control Panel -> Windows Firewall.

### For Windows XP:

- 1. Click the Exceptions tab.
- 2. Click "Add Program". Click "Browse" and select C:\Program Files\Microsoft SQL Server\MSSQL10\_50.MSSQLSERVER\MSSQL\Binn\sqlservr.exe. Click "OK".
- 3. Click "Add Program". Click "Browse" and select C:\Program Files\Microsoft SQL Server\90\Shared\sqlbrowser.exe. Click "OK". Click "OK" again.

### For Windows 7:

- 1. Click Advanced Settings.
- 2. Click Inbound Rules
- 3. Click New Rule
  - a. Select Program, click "Next"
  - b. Click Browse to %Program Files%\Microsoft SQL
     Server\MSSQL10\_50.MSSQLSERVER\MSSQL\Binn\sqlservr.exe. Click "Next".
  - c. Click "Next" (allow connection)
  - d. Select Profiles, click "Next"
  - e. Name = SQL Server, click "Finish"
- 4. Click New Rule
  - a. Select Program, click "Next"
  - b. Click Browse to %Program Files% (x86)\Microsoft SQL Server\90\Shared\sqlbrowser.exe. Click "Next".
  - c. Click "Next" (allow connection)
  - d. Select Profiles, Click "Next"
  - e. Name = SQL Server Browser, click "Finish"

# **RESTART**

- 1. In Control Panel, double-click Administrative Tools
- 2. Double-Click Services.
- 3. Right-Click SQL Server & click "restart"
- 4. Right-Click Server Browser & click "restart"
- 5. Close Services.

# APPENDIX B: SETUP THE SQL SERVER DATABASE

The following tasks can all be accomplished with SQL Server Management Studio. Make note of the SQL Server instance name and the database name. These values will be required when you select the Microsoft SQL Server option during the installation, and can also be changed later if needed by manually editing the "winATS.ini." file.

- 1. Verify that your SQL Server authentication is set to SQL Server and Windows Authentication Mode. To verify or change this setting, right-click your server, click properties, and click security.
- 2. Right-click databases, and click "New Database". Create a new database named "win\_ats". An alternate database name can be used if desired. Click "OK".
- 3. Expand the main Security folder, right-click logins, and click "New Login". Create a new login named "ats\_user", using SQL Server authentication, with a password of "gigatools". Make sure to uncheck all check boxes related to passwords. Set the default database to win\_ats. Before saving, continue to User Mapping.
- 4. Under User Mapping, in the top box, check the Map checkbox next to the win\_ats database. In the bottom box, check to set database role memberships of db\_datareader and db\_datawriter. Click "OK to save the login.
- 5. Click the File menu, click "Open", click "file"
  - a. Locate your SQL Server Script folder on your computer or server—the one included in the GigaTrak software download link.
- 6. Next, load the WINATS.sql file.
  - a. IMPORTANT: Once the file opens, a new toolbar will be shown at the top of the screen with a dropdown that contains the databases on the SQL Server. Select the win\_ats database, and then click the "Execute" button to create the database objects.
  - b. "Successful" message will appear once script load is complete.